# How to use FLUKA and flair for beginner

Audcharapon Pagwhan (Ink)

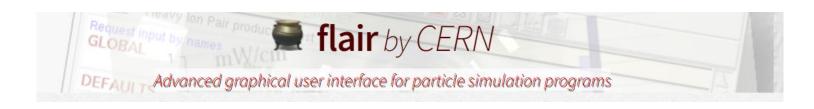

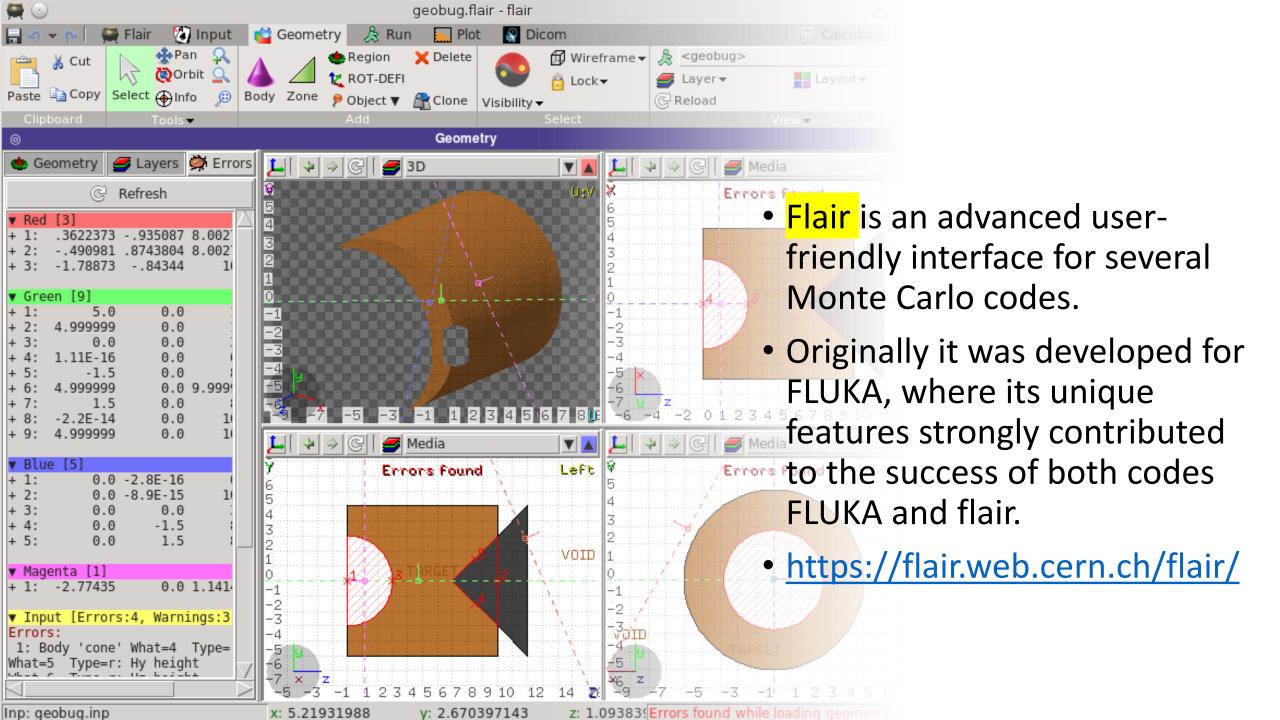

## Flair program (interface for FLUKA program)

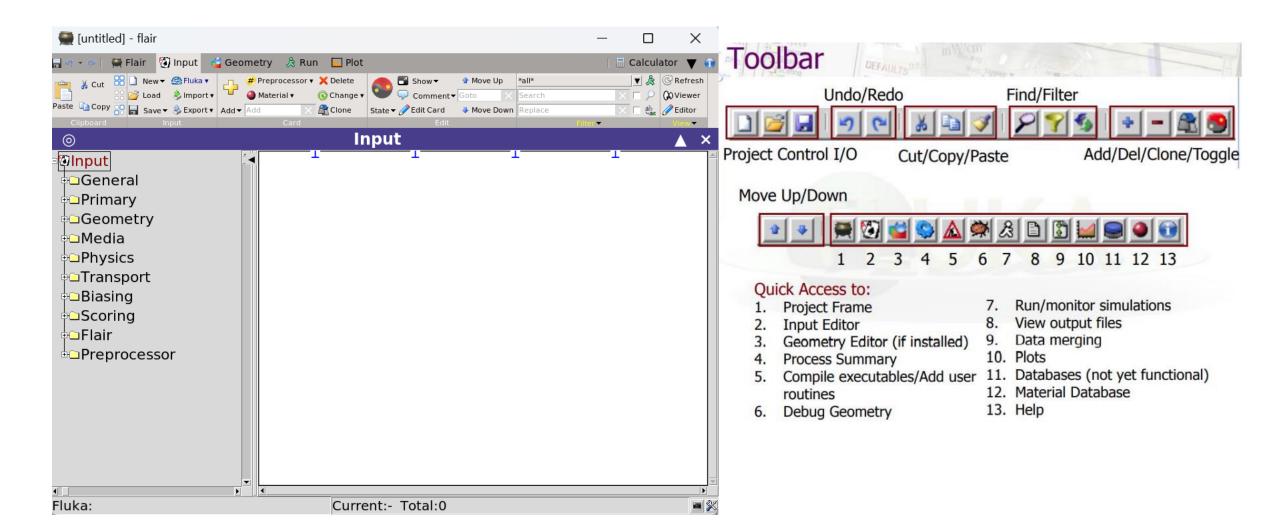

## How to create a model? (using flair)

- 1. Beam
- 2. Geometry
- 3. Region
- 4. Assign material

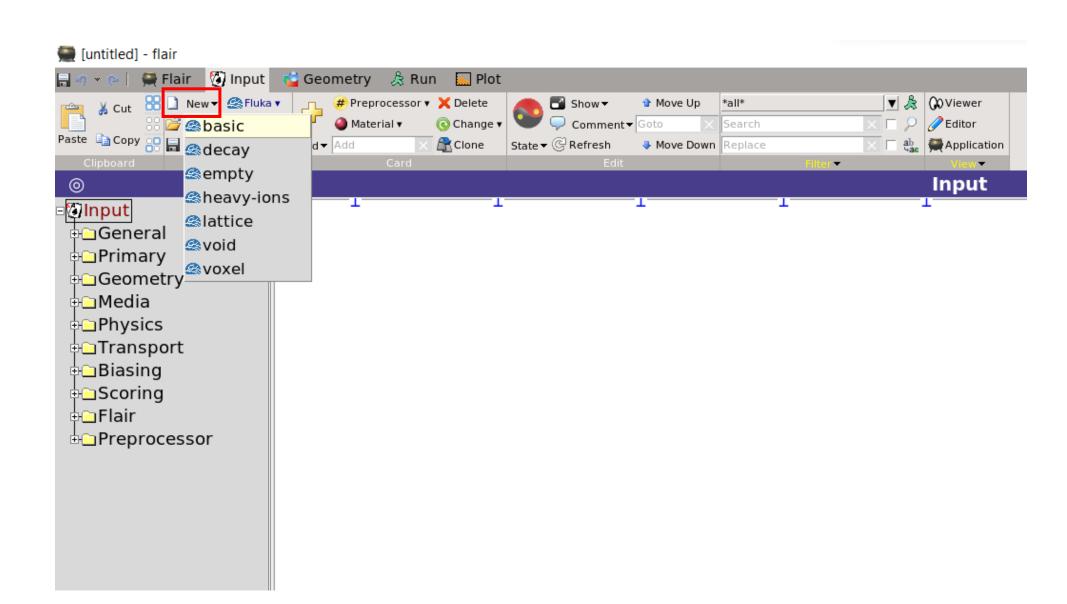

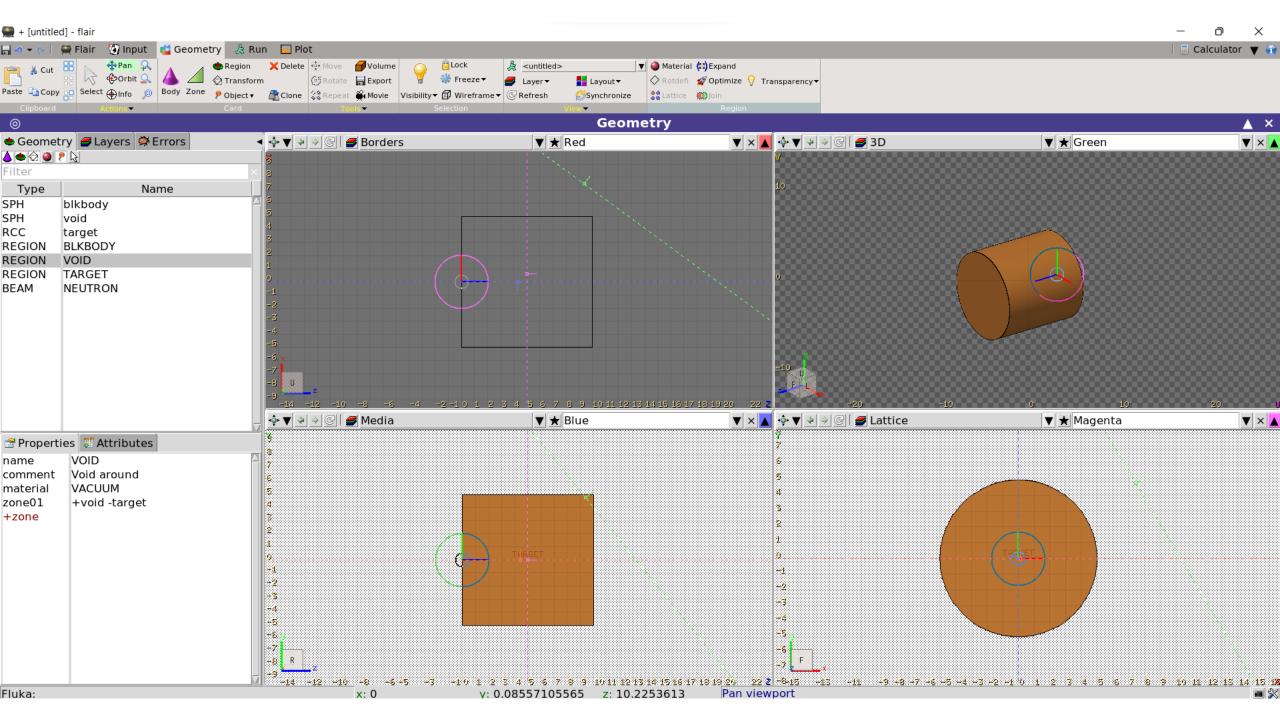

#### **Beam and Beam's Position**

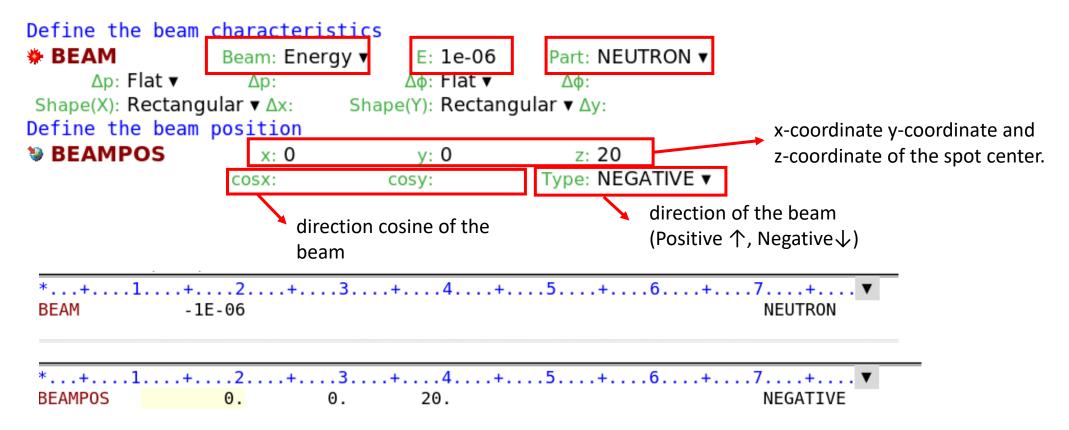

<sup>\*</sup> If we use source.f, we don't create BEAMPOS card.

### Geometry

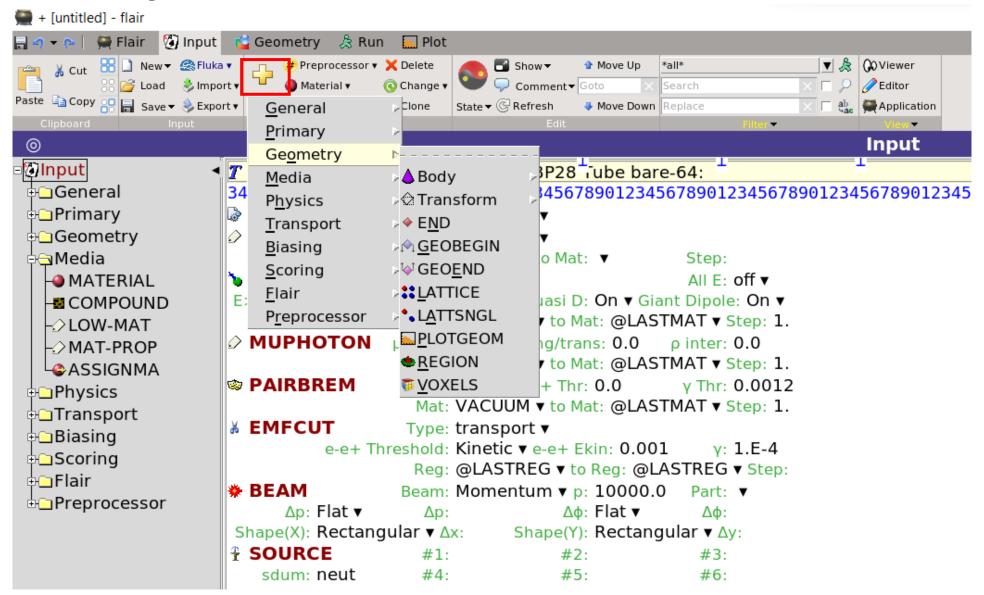

### Geometry

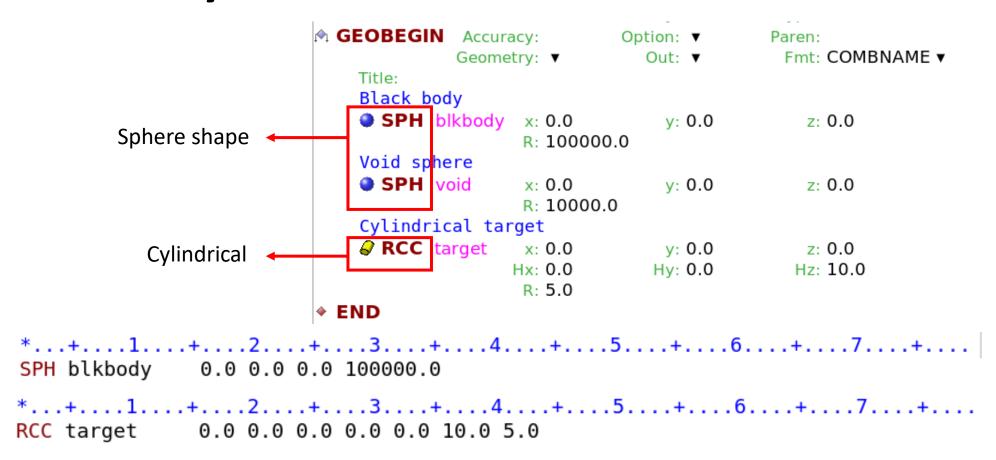

### Region

```
Black hole
    REGION BLKBODY
                               Neigh: 5
     expr: +blkbody -void
    Void around
    REGION VOID
                               Neigh: 5
     expr: +void -target
    Target
    • REGION TARGET
                               Neigh: 5
     expr: +target
◆ END
₩ GEOEND
*...+....1....+....2....+....3....+....4....+...
            5 +blkbody -void
BLKBODY
```

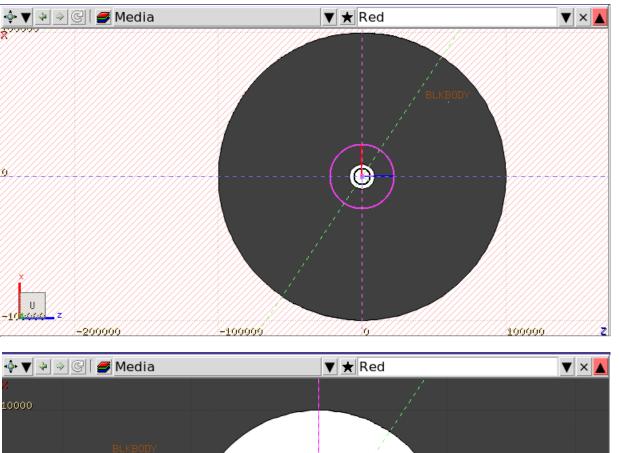

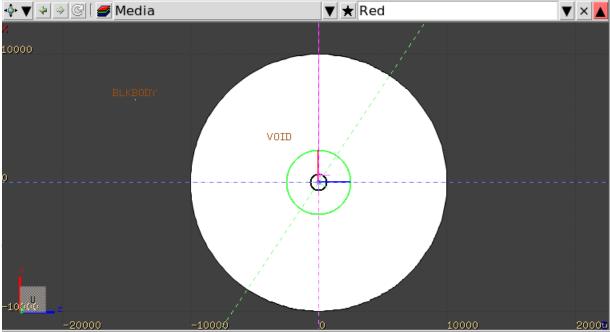

#### Concept

Regions are defined as combinations of bodies obtained by boolean operations:

|                   | Union | Subtraction | Intersection |
|-------------------|-------|-------------|--------------|
| Name based format |       | _           | +            |
| Fixed format      | OR    | _           | +            |
| Mathematically    | U     | _           | <u> </u>     |

Regions but must be of homogeneous material composition.

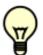

Each point of space must belong to one and only one region!

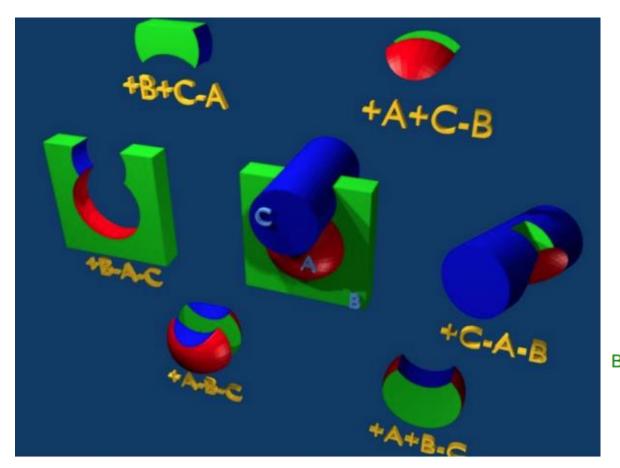

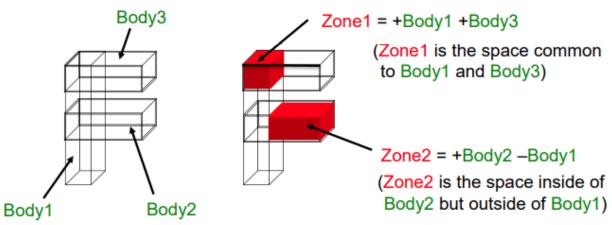

### **Assign Materials**

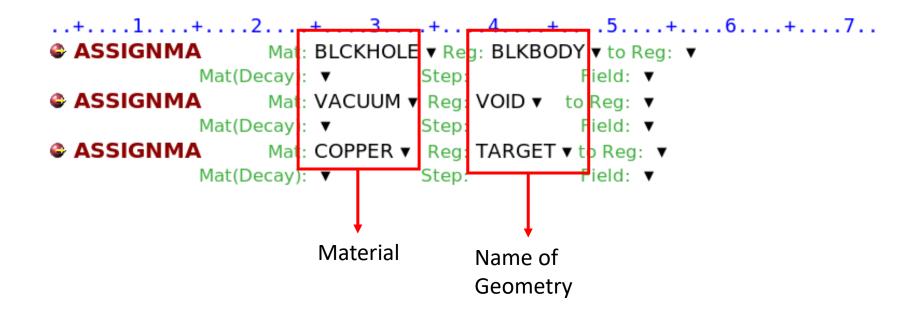

### Materials and Compound Materials

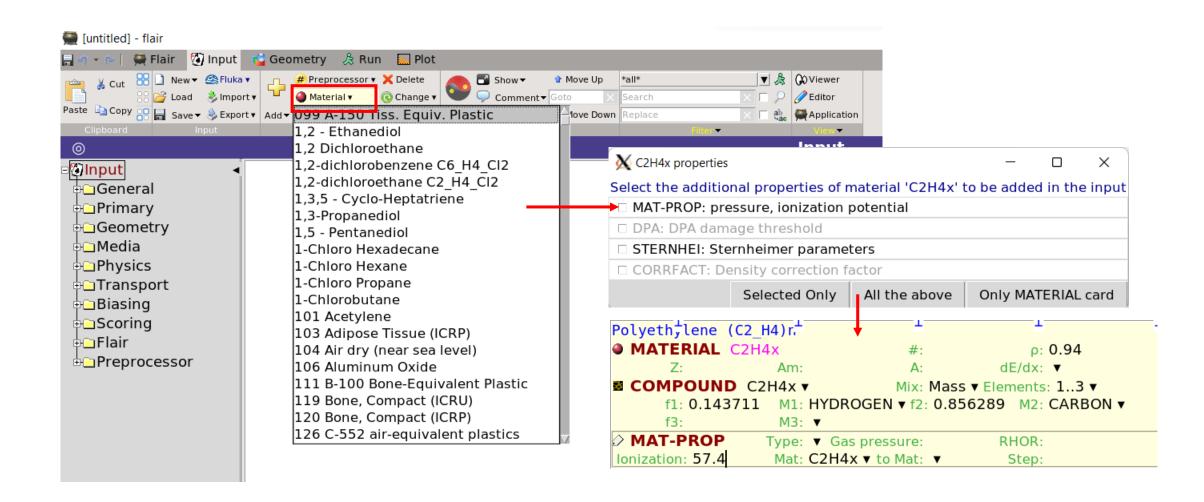

### Materials and Compound Materials

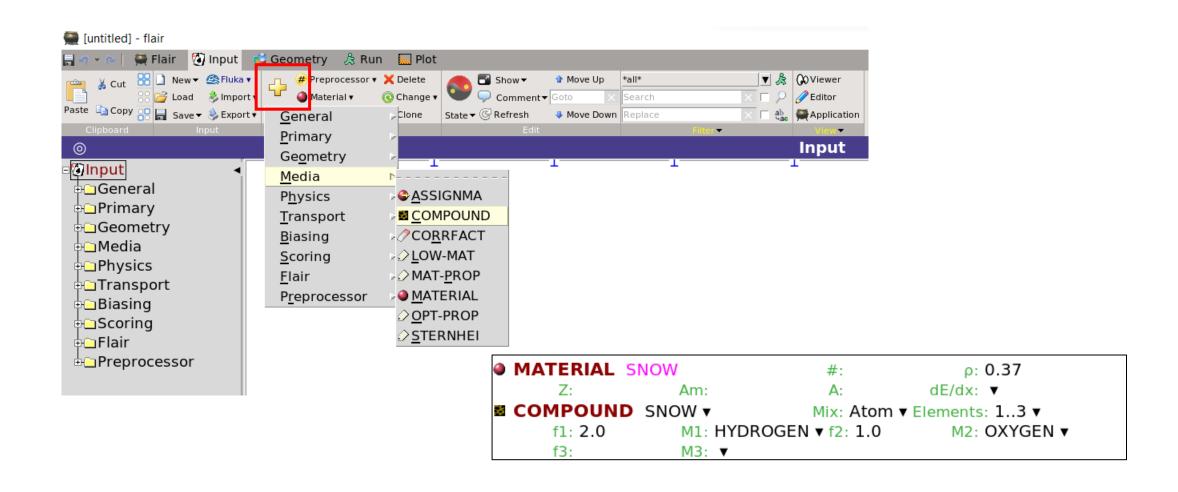

### Scoring

```
Set the random number seed

■ RANDOMIZ Unit: 01 ▼ Seed:

Set the number of primary histories to be simulated in the run

■ START No.: Core: ▼

Time: Report: default ▼

■ STOP
```

## Operate Simulation by using flair

## 1. Insert the input file

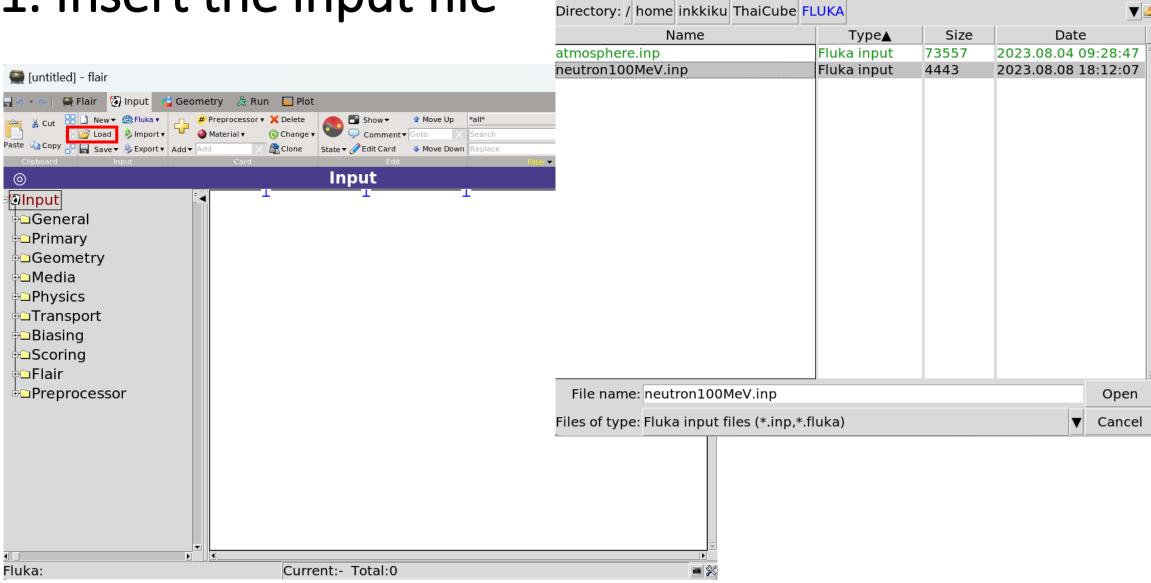

Load input file

X

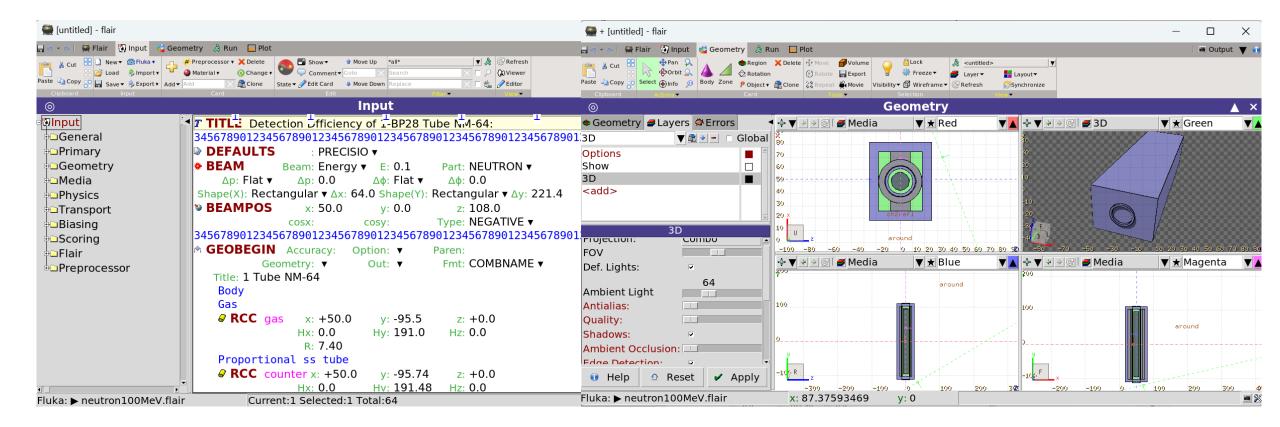

## 2. Click at the option "Compile"

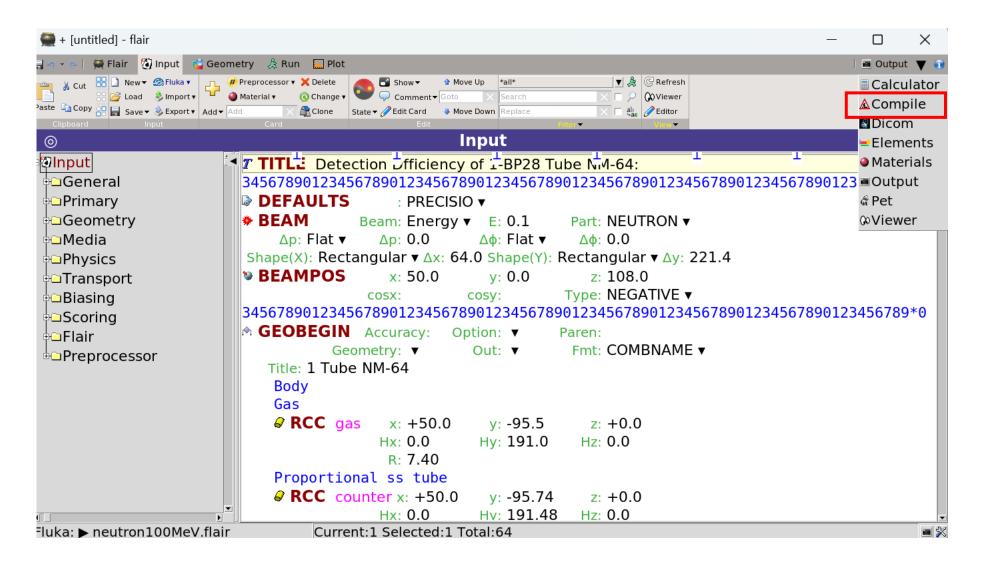

## 3. Put the mgdraw.f to build execute file

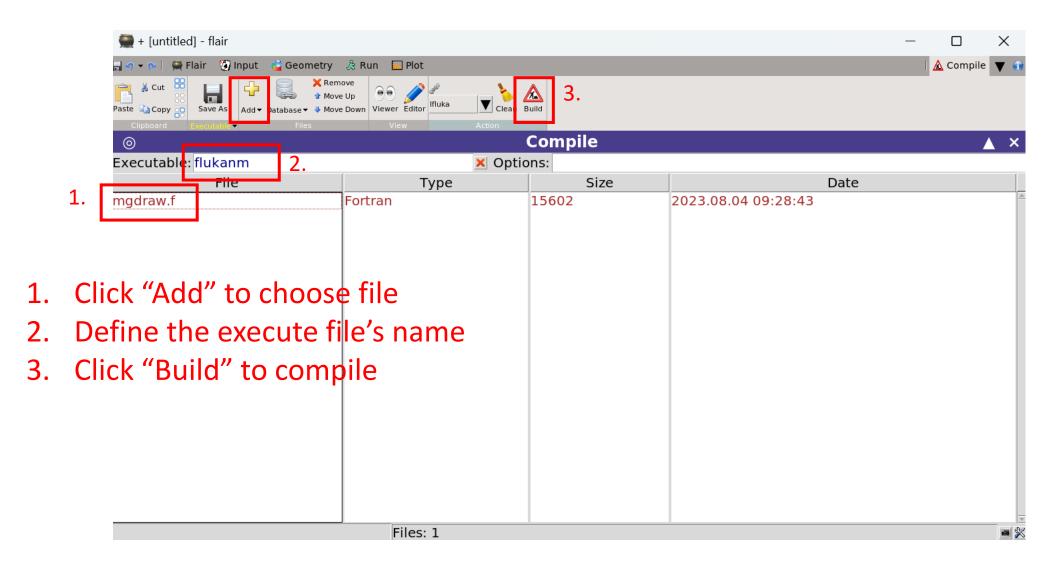

## 4. Run the program

2. Enter the

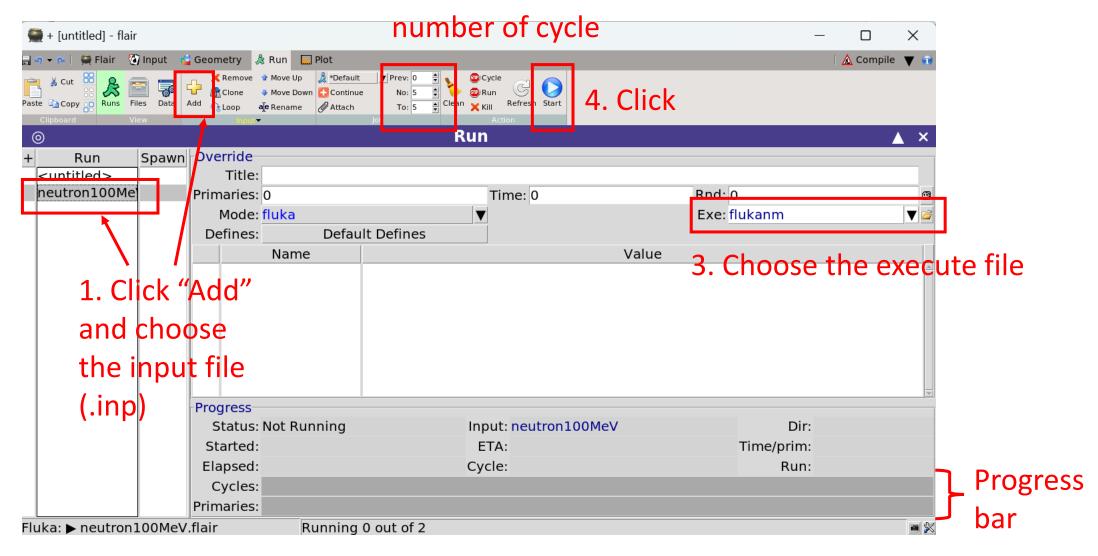

### 5. How it is look like when it finished

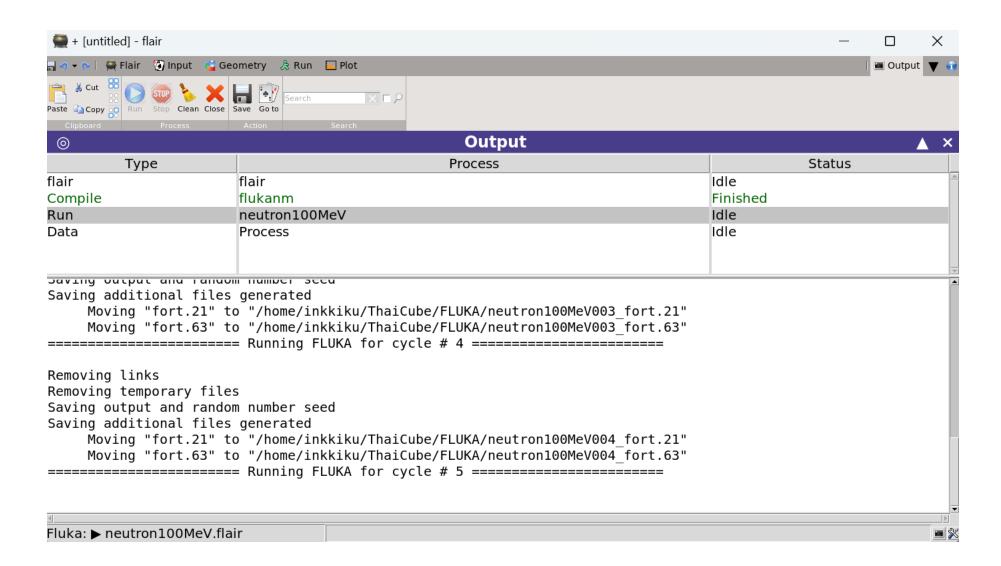

### 6. Output files

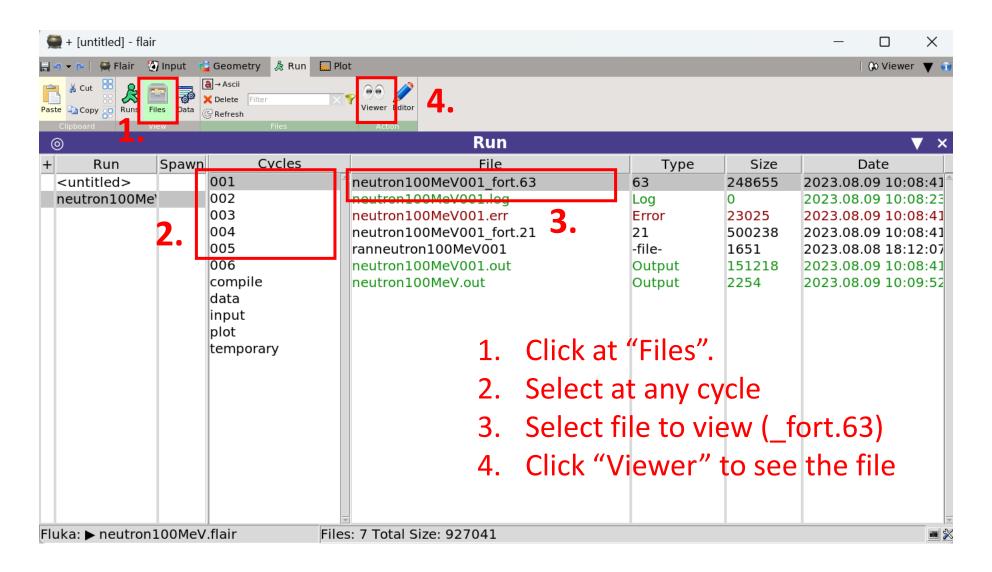

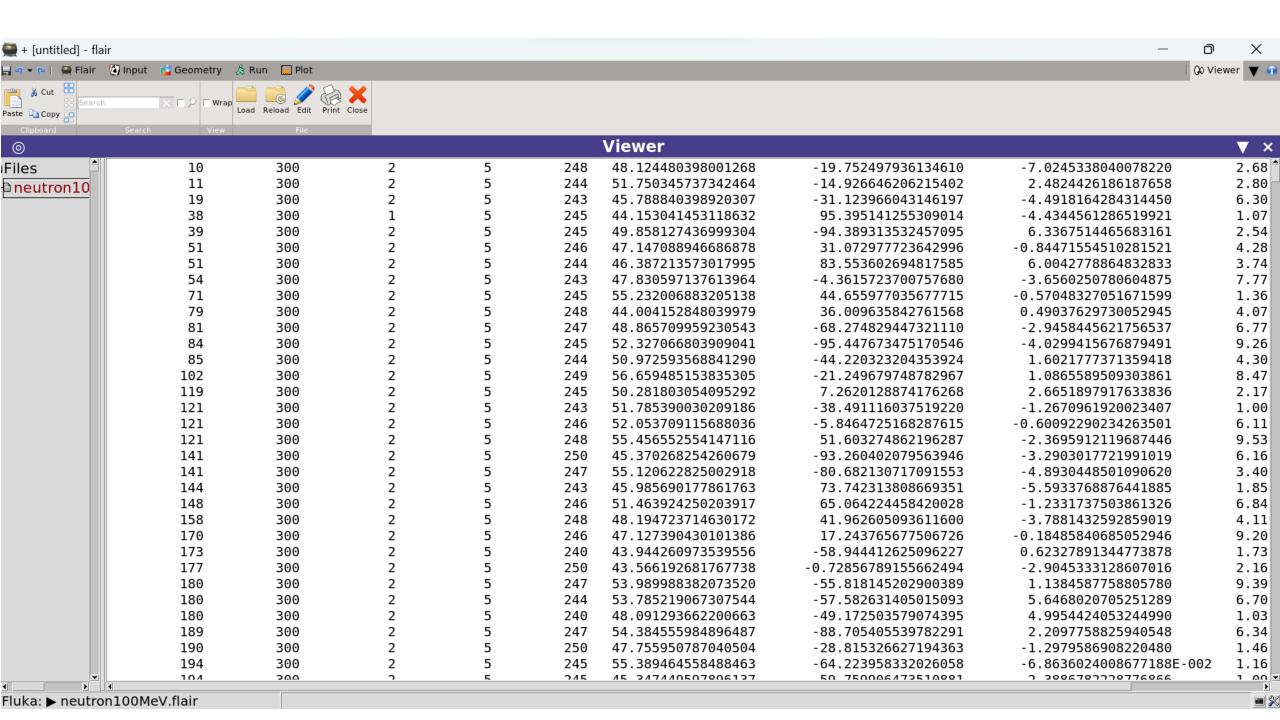

### 7. Combine file to plot

m + [untitled] - flair

- Click at "Data".
   Select all \* fort 21 (the number)
- 2. Select all \*\_fort.21 (the number 21 is indicated in USRBIN card)

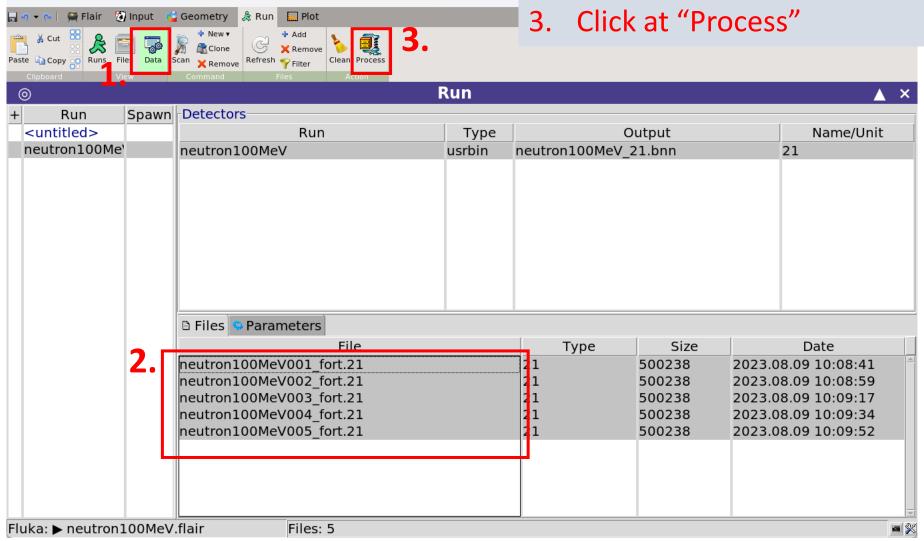

### 8. Add USRBIN and setup options for plot

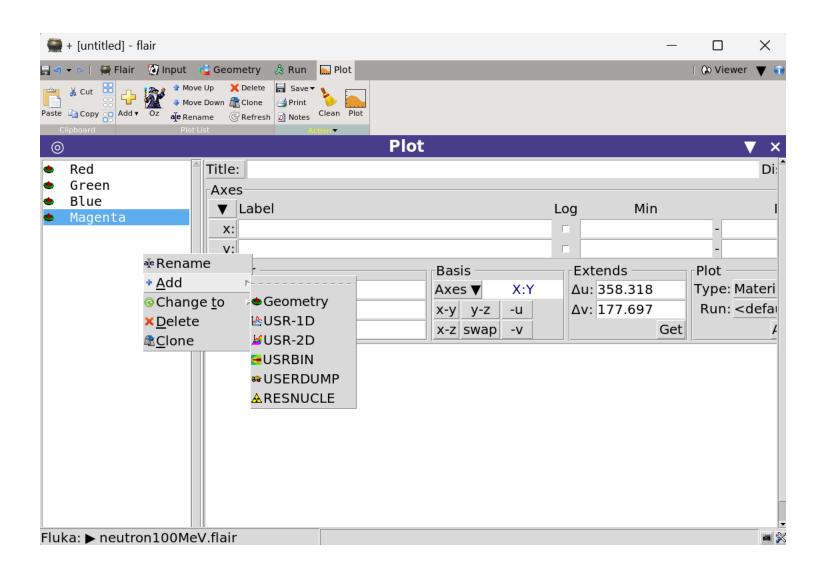

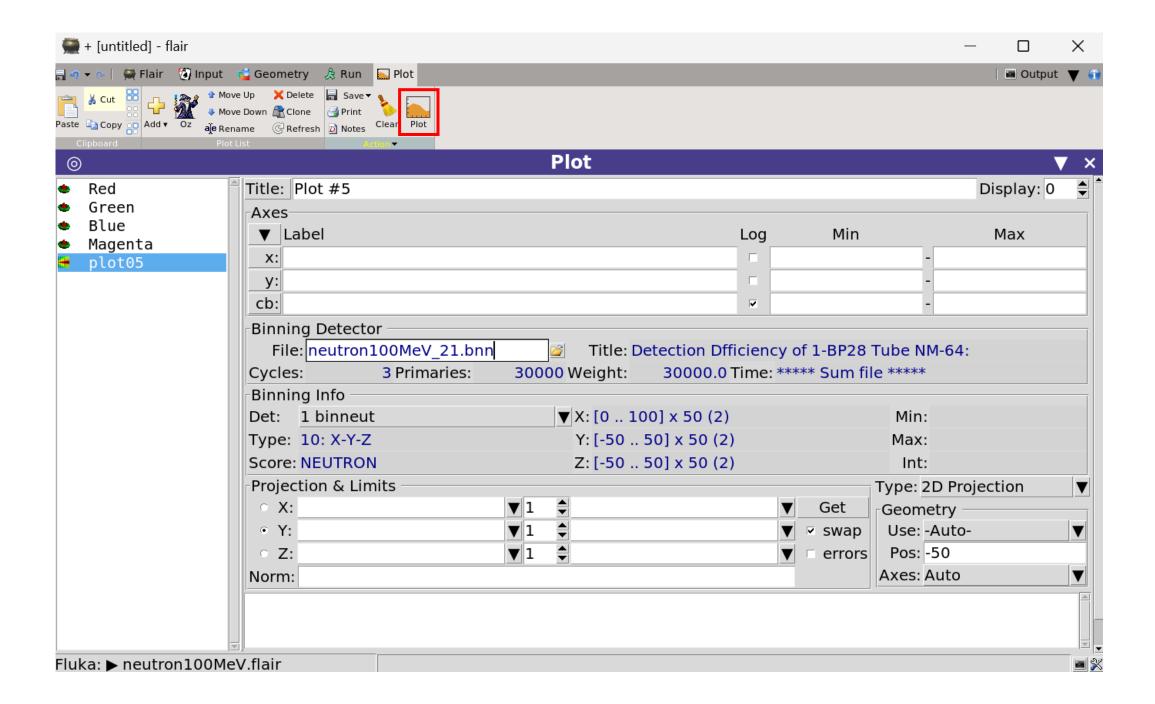

## 9. Plotting the graph

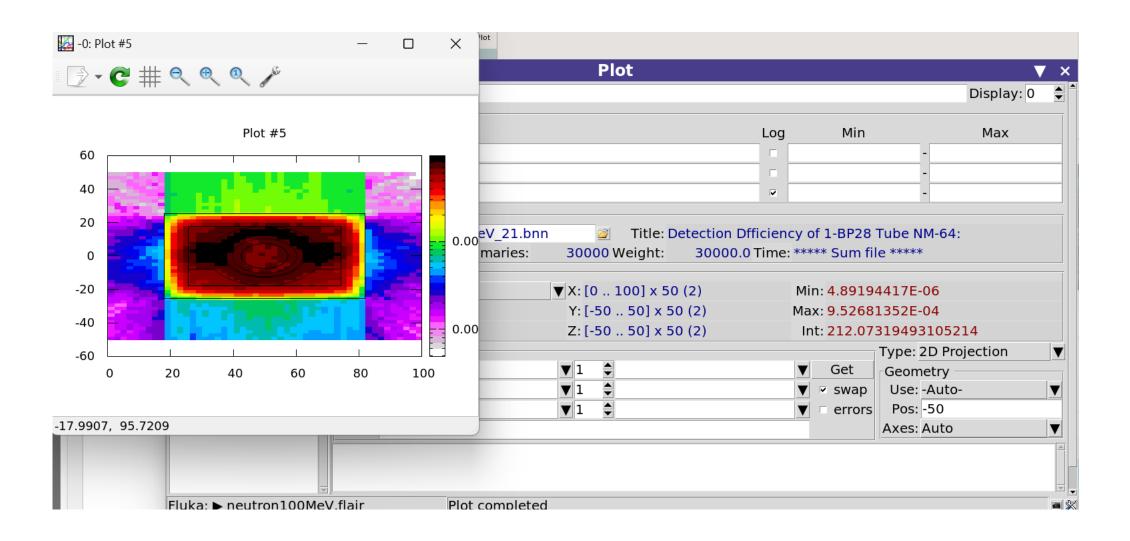

### 10. Export to text file

```
$ wc -l *63 > output.txt
$ vim output.txt
```

```
1507 neutron100MeV001_fort.63
1433 neutron100MeV002_fort.63
1432 neutron100MeV003_fort.63
1476 neutron100MeV004_fort.63
1477 reutron100MeV005_fort.63
7325 total
```

The number of count

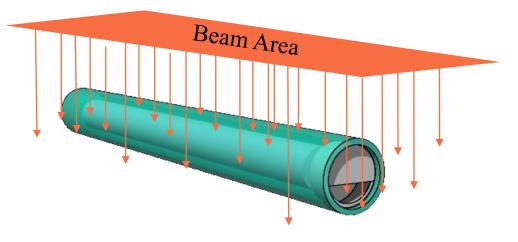

Simulation of showering particle that was created in FLUKA program